# **Page 1 March 2003** Access

**Performing Maintenance on OS X** By Ward Oldham

Newsletter of the Louisville Computer Society Kentuckiana's Macintosh Users Group March 2003

I tell people all the time that I don't know the first thing about UNIX. And I doubt that I ever will. My primary job over the years was to troubleshoot Macintosh related software problems. So when OS X was released, I started to give considerable thought as to how this would impact my troubleshooting skills and my business. I mean, this was all UNIX stuff and I was UNIX STUPID!

But from day one, I believed that software companies would produce in their usual exceptional Macintosh tradition all these diagnostic tools and utilities that will repair this UNIX stuff without my having to learn UNIX. Well, Apple as well as other third party developers have easily made this a reality.

#### *Keep These Handy*

The disk repair utilities for OS X work in a similar fashion as they did in OS 9 when repairing directory damage and such, both being HFS+. But this UNIX stuff dealing with file and folder permissions is downright confusing! So take this approach: time. Follow good advice, read the reviews, reference the documentation and read the customer feedback. Then use as directed.

Such handy utilities include Print Center Repair, MacJanitor, Keychain First Aid, NIM Repair (NetInfo Manager Repair), and Disk Utility. And of course, everyone has their long standing favorites such as Disk Warrior and Norton's Utilities. And along the way, there may be a stray UNIX command that you may have to commit to memory.

## *Lets Start At The Beginning*

You should periodically perform a file system check and repair of the directory structure. Although repairs will be far and few between, take the proactive approach. Find and repair them before they rear their ugly head. One method of doing this is to restart in single user mode and perform the UNIX command fsck –y. You could accomplish the same by restarting in Safe Mode which is the proverbial holding down of the Shift key during startup, just like it was OS 9!

In more detail, booting into Safe Mode does the following:

*(An excerpt from the AppleCare Knowledgebase Document #* 107392) It forces a directory check of the startup (boot) volume. It loads only required kernel extensions (some of the items in /System/Library/Extensions). It runs only Apple-installed startup items (some of the items in /Library/StartupItems and /System/Library/StartupItems are different than login items).

Another method is to boot into OS 9 from your favorite Disk Warrior or Norton's Utilities CD and perform your directory repairs. Just be patient, it will take some

Next, you will want to repair file/folder permissions. You ask "Repair What?" Well, don't ask, just do it! To oversimplify this issue, when permissions or privileges get screwed up, stray problems may occur at unpredictable and inconsistent times. We you. want to avoid these little inconveniences. Run Apple's Disk Utility, click the **First Aid** tab, select your bootable drive and repair permissions. There is also a new third party utility called **Cocktail** that does the same thing and more.

So what more is there to do? Our slick little UNIX core found under the hood of OS X wants to do a variety of things automatically assuming that we leave our Macs running 24/7 (never shut it off). For those of us who shut down our computers every night, we may want to manually run those operations which occur automatically in the wee hours of the morning. Programs like **Cocktail** or **MacJanitor** will perform these daily, weekly and monthly tasks for us whenever we choose.

#### *Utilities That Fix Specific Issues*

Have these handy utilities in your back pocket should you need them.

Print Center Repair – repairs a variety of problems that could keep Print Center from working the way it should. Keep in mind that you will want to download and use version 2.02 if you are using OS X 10.2 or later. For those of us who have yet to upgrade to Jaguar, you will want to use version 1.42.

Keychain First Aid – fixes a variety of issues pertaining to not correctly saving .Mac passwords, Mail and iChat continuing to prompt you for your password after it has already been saved in the Keychain and other issues.

NIM Repair – only addresses an issue with those users who encounter the error *"NetInfo write failed! (Operation succeeded)"* when saving changes to NetInfo via the NetInfo Manager. Hopefully, this will impact very few of

#### *Conclusion*

OS X 10.2 should present fewer problems than any Mac user has ever experienced with an operating system. It is fully functional, fluid in its operation, very robust and runs practically error free.

#### Louisville Computer Society, Inc. P. O. Box 9021, Louisville KY 40209-9021

Access is a service mark of the Louisville Computer Society, Inc. Our newsletter is publisher monthly as a service to Macintosh users. We are dedicated to the education and benefit of Louisville and southern Indiana computer-oriented communities.

Subscription rate is \$26 a year; it is mailed free with your membership in LCS, a Macintosh Users Group (MUG).

Trademark names are sometimes used in this publication. rather than put a trademark symbol in every occurrence of a trademark name, we state that we are using the names only in an editorial fashion, and to the benefit of the trademark owner, with no intention of infringement of the trademark.

For more information write to the above address or call 502- 363-3113 between 5 and 9 P.M. only.

Other users groups may reprint articles from Access provided proper credit is given to the Louisville Computer Society, to Access, and to the authors, unless otherwise noted. ©2001

## USER GROUP CONNECTION

# **Come to our monthly meetings**

The Louisville Computer Society meets the 4th Tuesday of each month, 7-9 P.M. **(except December)** at Pitt Academy, 4605 Poplar Level Rd. (Poplar Level Rd. at Gilmore Lane), Louisville If you need a friendly smile: KY 40213 (see map below).

Pitt Academy is 1 mile south of the Watterson on Poplar Level Rd. If coming from the Snyder Freeway, Gilmore Ln is 5 miles north of I-265 on Preston Hwy. Turn right and when you get to  $\,$ a $\,$ w $\,$ a $\,$ k $\,$ e $\,$ n $\,$ in $\,$ g: the end (Poplar Level Rd), Pitt Academy is directly across the intersection.

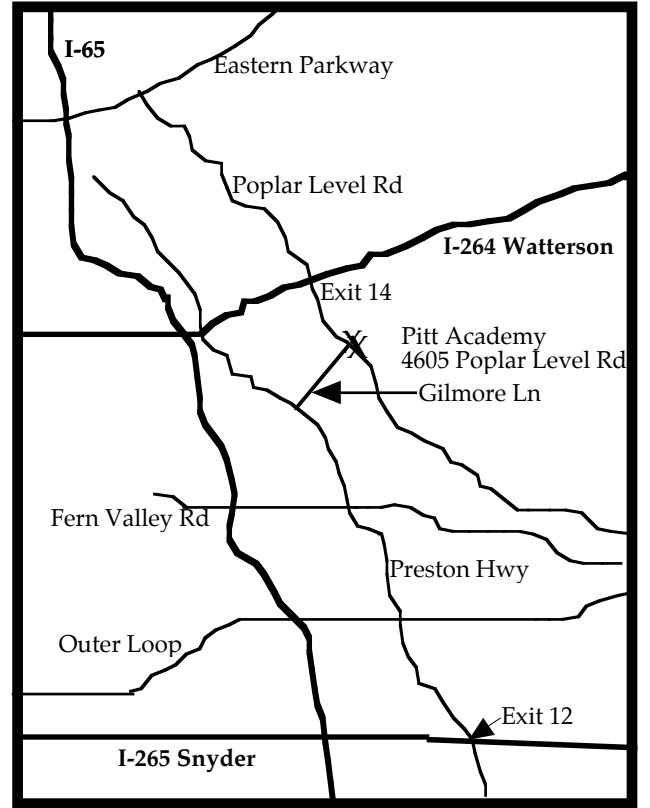

# **Maintenance Con't from page 1**

But to keep it that way, be proactive with your maintenance.

Repairing permissions should be performed after the installation of any new software whether they be applications/updates or operating system upgrades.

Operating System upgrades should be done in a timely manner and without hesitation. Occasionally, problems do arise from these upgrades but Apple's combo updates seem to snuff these out without any further incident.

And when it comes time to download and install any of the utilities mentioned herein or any that you personally prefer, read the documentation first (the Read Me file) to ensure smooth sailing. You will also gather all of those little UNIX details that I neglected to elaborate on.

P.S. All third party utilities can be downloaded from versiontracker.com.

# **Web Addresses**

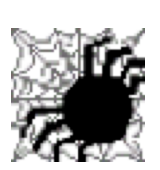

Winter's almost over.

**http://www.qnet.com/~pontius/smile/smilelmp\_1%5B1%5D**

Spring is fast approaching and the bears are

**http://www.excite.sfu.ca/projects/exwork/best/bearden/**

If you can bear some more: **http://www.bearden.org/**

Time to start preparing for that summer vacation: **http://www.yellowstone.net/russfinley**

Speaking of Spring: **http://www.usercreations.com/spring**

Spring training (baseball): **http://springtrainingmagazine.com/index**

How does your garden grow? **http://www.gardenweb.com**

And to help you search the Web: **http://www.monash.com/spidap**

More Web experts: **http://homepage.powerup.com.au/~glen/spider**

As the Apple Turns: **http://www.appleturns.com**

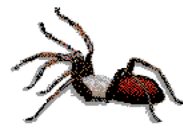

# **LCS e-mail address book**

Anne Cartwright cartwrig@aye.net Chuck Davis millyd2@mac.com Jeff Gatlin father.jeff@home.com Tom Guenthner Tom@aye.net Glenn Hoehler glenn@insightbb.com Harry Jacobson-Beyer harryjb@bellsouth.net Lee Larson leelarson@mac.com Tymna Oberhausen tymna@bellsouth.net Brian O'Neal brimac@mac.com Henry Simpson simpsonh@aye.net Ed Stivers stivers1@earthlink.net George Yankey jeffco13@bellsouth.net Ron Yates ryates2000@aol.com

Andrew Arnold a0arno01@athena.louisville.edu Bernard W. Barron b.barron@insightbb.com Jim Bennett bennettsmay29@earthlink.net Marta Edie mledie@insightbb.com Bernard Griffis latigopc@bellsouth.net Nelson Helm helmkyny@clockwinders.net Bill King bk0413@insightbb.com

If you wish to be added send message to cartwrig@aye.net

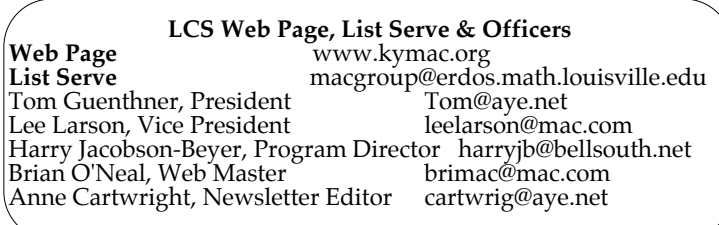

March 25,2003 Jane Blake: Buying and selling on e-Bay. **Please, we need suggestions for the rest of the** 

**year. Let us know what you want; contact harryjb@bellsouth.net.**

# **Ink Con't from page 4**

Two problems I seem to have are: 1, using the right amount of pressure to activate Ink; and 2, getting it to tell the difference between my capitol and small letters. I need to use real heavy pressure to activate Ink and real light pressure to use the pen to highlight a word or phase in order to correct it. With too light a pressure, I find myself highlighting a phrase. already written instead of getting the yellow paper for writing new material.

You can use Ink in any application that lets you enter words from the keyboard. In AppleWorks I can create a draw document, add text frames to it and also a spreadsheet frame. I can insert data into the SS and text into the text frame via Ink. And with the pen in its drawing mode (arrow icon), I can make drawings in that document. I can add a table (SS) to a WPdocument. And I can make a database entirely from within Inkwell.

Back to that "Vertical Space" gesture I mentioned earlier. Ink has a set of shorthand commands for editing text. Commands like copy, paste, undo, tab, join and vertical space. This scribble sign  $( \n\gamma)$  puts a carriage return after the insertion point.

Two "vertical space" gestures lets you start a new paragraph like this.

InkWell seems like a pretty good handwriting recognition application. The main problem is that you can type faster than you can print.

Louisville Computer Society **Macintosh Users Group Membership Application**

.................................................................................................................................................................................

Please send your \$26 check for a year's membership, made out to Louisville Computer Society to:

Louisville Computer Society P.O.Box 9021<br>Louisville, KY 40209-9021.

Thanks! See you at the next meeting.

Fill out the following ; clip on the dotted line (or copy to another piece of paper) and send in with your check.

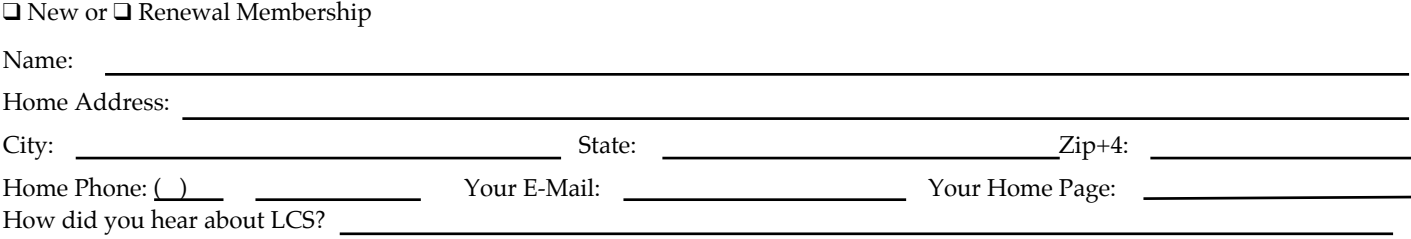

# **Page 4 March 2003**

## **InkWell by Anne Cartwright**

Inkwell!!Wow thisCanreally red myhandwrittingGnP nobody e/H to spell. can !!Vovpo!I got Sv evcAeTI better start over,OkI got a hew toywith OS X10.2!You m looking at th histux ofH.It: not perfect but then neither I'smy handwritting,

The previous is my first attempt with Inkwell and I have made no corrections to it. From now on I will continue to use Inkwell, but, will go back over it and make corrections.

First of all I must mention a paragraph in Inkwell's Help: <Writing keyboard shorts> really didn't communicate anything to me. I sat a while wondering what Apple meant with the following: "To perform an action that occurs when you press the Return or Enter key, such as clicking OK in a dialog, use the Vertical Space gesture." All I could come up with was the "old finger in the air."  $\overline{\circ\circ\circ}$ 

Now you have to realize that not only is Inkwell new to me, but using my Wacom tablet is too. And then there is my handwriting Either write directly into an (or printing). There are very few

people on this planet who can read it. This chicken scratching probably developed as an attempt at hiding my inability

To use Inkwell, you need a Wacom tablet and Mac OS X ver. 10.2. Go to System Preferences and under Hardware, click on Ink. This turns on handwriting recognition. I left all of the settings at their default. When handwriting recognition is on, you get the InkBar which has six on blue-lined note paper and icons across it. On the left is the pen (arrow) which turns handwriting recognition on and

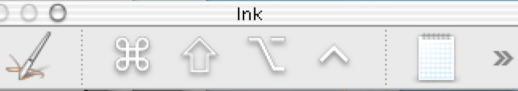

With the pen icon, you can write; with the arrow icon, you can draw. On the right is a notepad and this turns on and off the InkPad. The four icons in the center are for the Command, To make corrections , you can Shift, Option and Control keys. Clicking on double arrows on the far right brings up a menu for Ink Help or Ink Preferences.

You can use Inkwell two ways. application or write on the

InkPad. When you write (print) into an application (I am writing, directly into AppleWorks) you get a transparent piece of yellow note paper (with lines just like you used in kindergarten) appearing as soon as you touch pen to tablet. As you write, this yellow paper increases in size to allow space for your writing. When you pick up the pen, whatever you wrote is placed into the application you are using. If you are using the Ink Pad you write when you stop, your work is placed at the top of the InkPad in neat text. When you are ready to place the text into an application, you just click on the send button.

Now that I can see that Inkwell really works I need to learn a little more about it. And practice, practice, practice!

use the pen tip and click on a word and then rewrite that word. Or you can use the pen's eraser to highlight the word, hit the delete key and then make the correction or use the key board to type over the mistake.

# **Ink Con't from page 4**

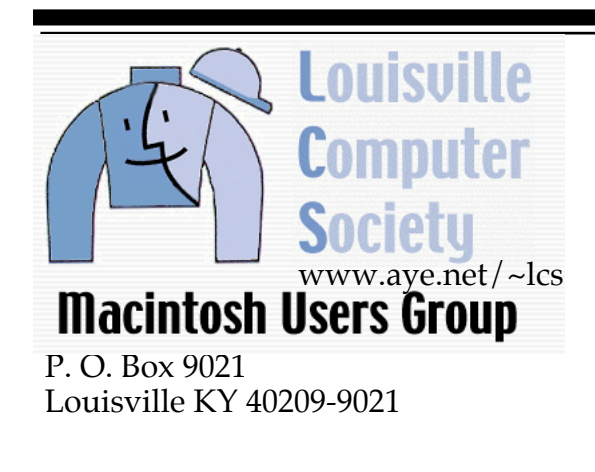

37¢

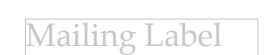